## Se connecter à un Ordinateur de la DESI à distance

Après de s'être assuré que l'on est connecté au VPN de l'université, pour cela voir le document *Se\_connecter\_VPN.pdf*

*Avertissement :* 

*Se connecter au VPN de l'université, veut dire que tout le trafic que votre internet transite par l'université. Cela veut dire que si vous utilisez des outils de téléchargement de films (comme Peer to Peer ou Torrent), vous risquez de vous faire barrer l'accès, assurez-vous de ne pas avoir ces programmes en Mémoire avant de vous connecter au VPN*

Aller au menu Taper ici pour rechercher, en bas de l'écran à droite de la touche démarrer

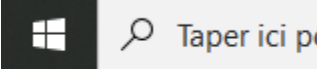

 $\varphi$  Taper ici pour rechercher

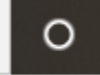

Dans la zone de recherche tapez la commande suivante

Mstsc.exe, vous verrez alors apparaître ceci

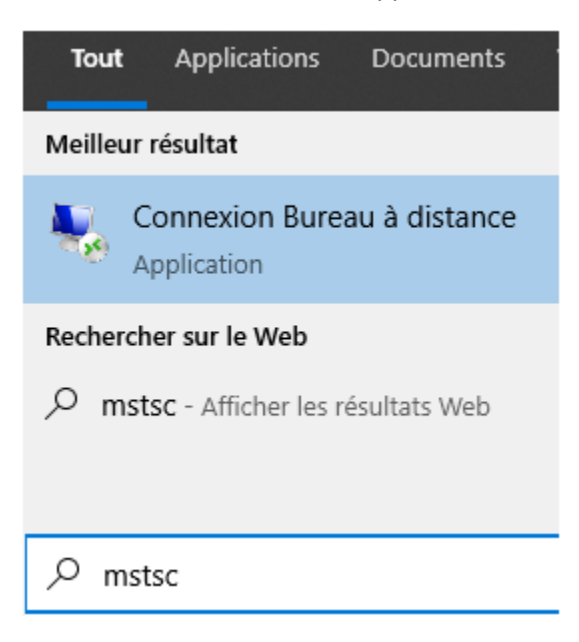

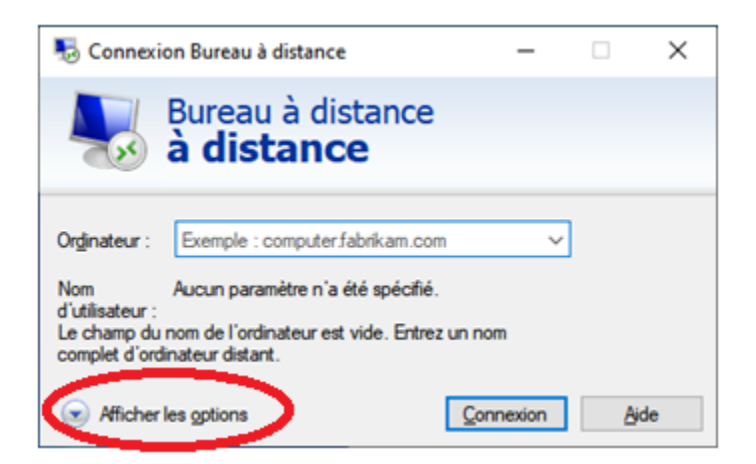

## Cliquez sur afficher les options

Vous obtiendrez alors la fenêtre ci-dessous

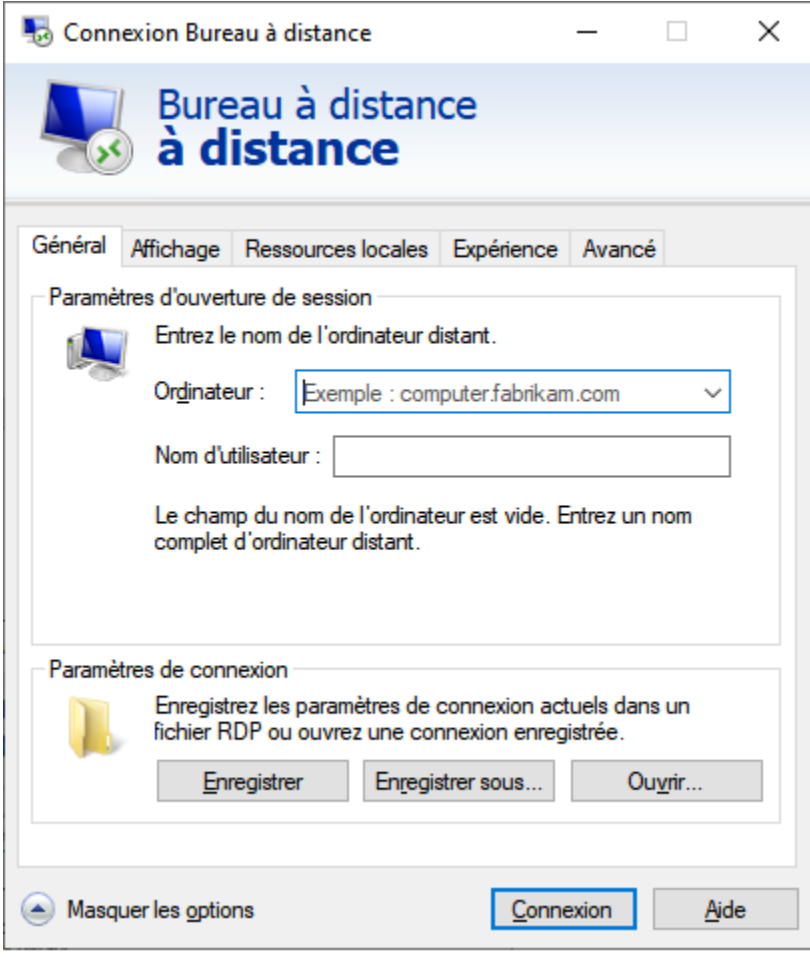

Inscrire dans Ordinateur : **desi.iro.umontreal.ca**

Nom d'utilisateur : **ADS-IRO\Nom\_Usager\_desi**

Cliquez sur la touche Enregistrer sous... pour créer un raccourci sur votre bureau ou un autre endroit où vous pourrez le retrouver facilement, nommez le « **DESI »**

Sur votre bureau vous obtiendrez alors cette icone :

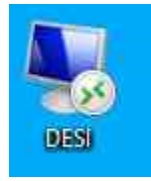

À chaque fois que vous voudrez vous connecter à la DESI, vous n'aurez qu'à cliquer deux fois sur cette icône sans passer par les précédentes étapes.

En cliquant sur cette icône

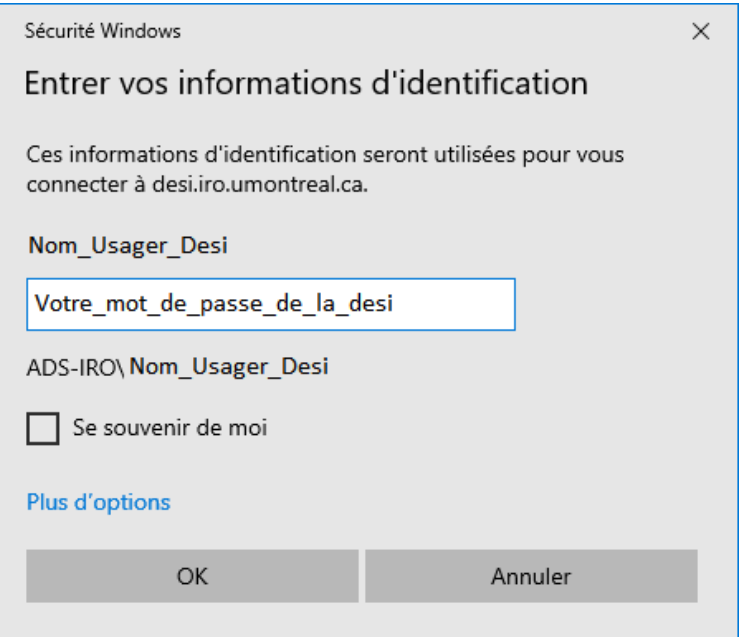

Parfois vous pouvez avoir un message de certificat comme ci-dessous

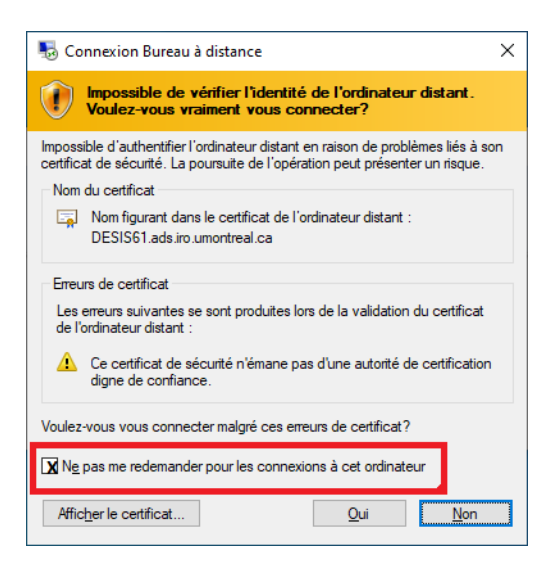

Pour éviter qu'on se fasse reposer la question à chaque fois quand se connecte, cocher la case *Ne pas me redemander pour les connexions à cet ordinateur.*

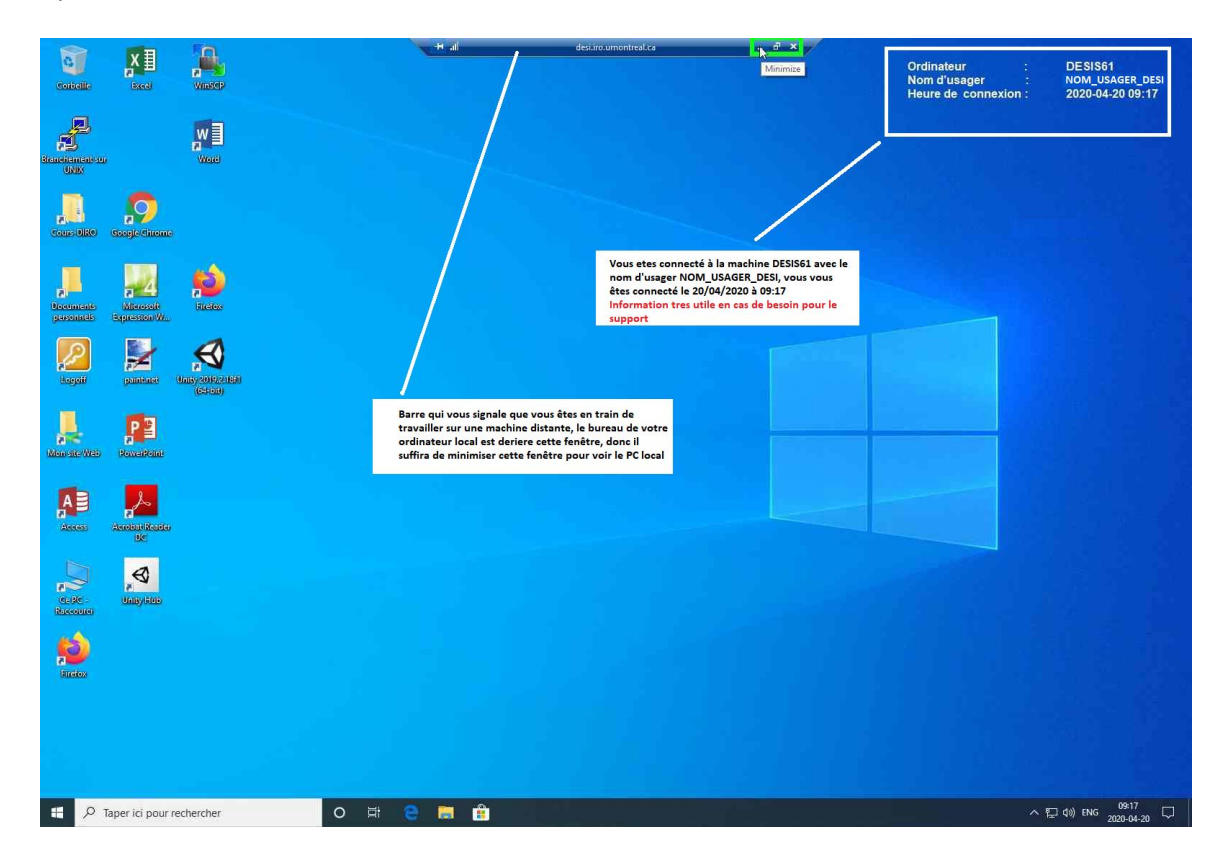

Après cela on accède à la machine à distance.

Si on réduit cette fenêtre, on obtient alors :

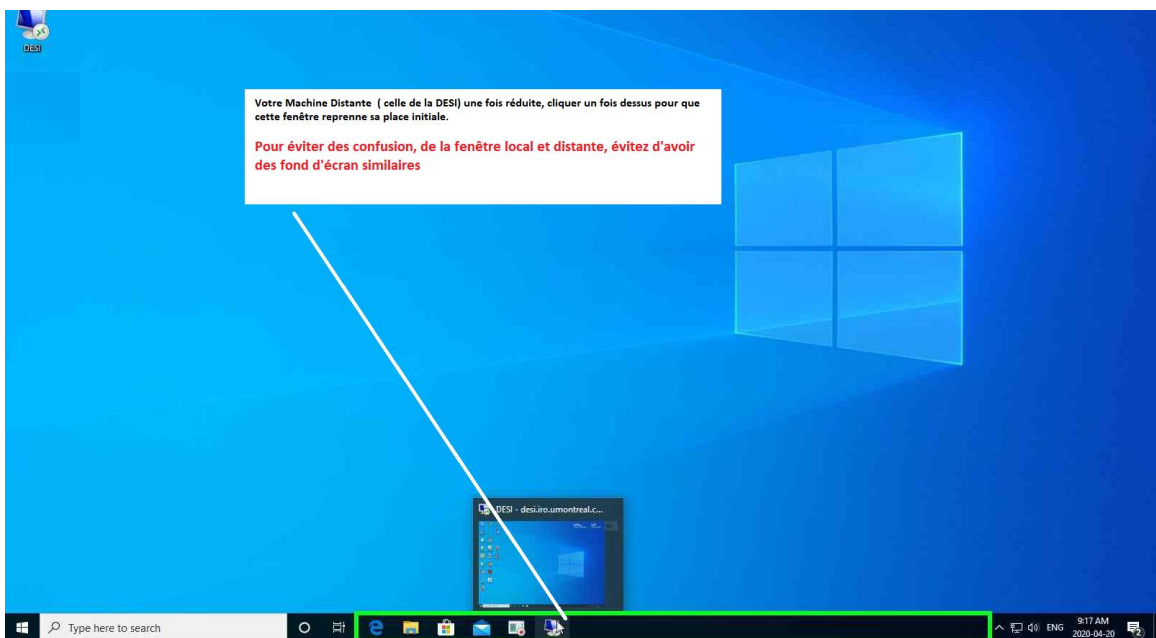

Si la barre d'identification du bureau a distance disparait :

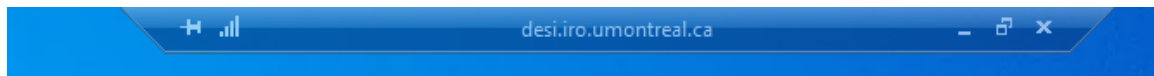

Il suffit déposer la souris en haut de l'écran pour que celle-ci réapparaisse. Si elle ne réapparait pas cela veut dure que vous n'êtes pas sur la machine distance, que celle-ci à été fermée par inadvertance. Pour éviter ces confusions, éviter d'avoir le même fond d'écran de votre ordinateur que celui de la DESI.

Pour quitter, procéder de la même manière qu'au laboratoire, c'est-à-dire :

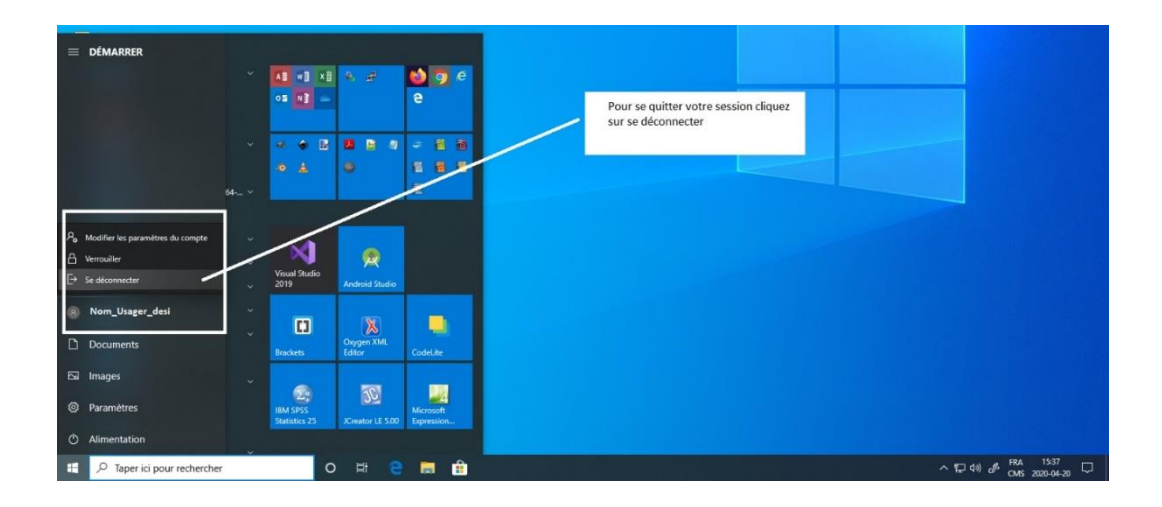